## **pushTAN: قم بضبط الهاتف الذ**

ÈÏ

 $\dot{\bullet}$  Sparkasse **www.sparkasse-gladbeck.de**Gladbeck

> إذا نسيت كلمة المرور الخاصة بك لتطبيق S-pushTAN، أو قمت بحظر وصولك بسبب إدخال كلمة مرور غير صحيحة أو لديك هاتف ذكى جديد، فإنه مكنك إعداد تطبيق pushTAN-S مرة أخرى في بضع خطوات فحسب وربطه بالخدمات المصرفية عبر الإنترنت.

## **1** أ) لديك هاتف ذ7 جديد: قم بتنزيل تطبيق على S-pushTANهاتفك الذكي الجديد.

ب) نسيت كلمة المرور: اتصل بتطبيق

إذا كان متوفرًا، فاحذف التطبيق من ذاكرة هاتفك أو قم بإطفاء هاتفك وإعادة تشغيله

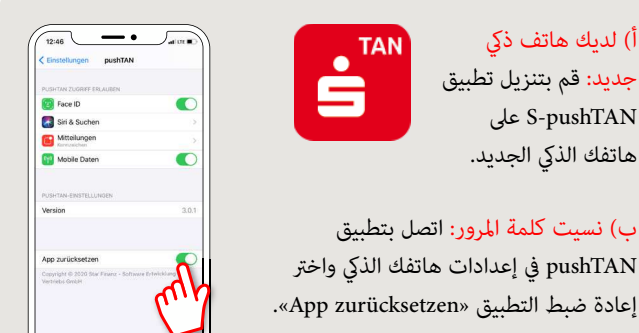

**2** ابدأ التطبيق، وانقر على إعداد حساب الآن **«Jetzteinrichten > Registrierungsdaten anfordernWeiter > Weiter «>**استمر في السtح باستلام الرسائل المنبثقة. في الخطوة التالية، تقوم بتعي¢ كلمة مرور للتطبيق وتأكيدها بإعادة إدخالها مرة أخرى. ثم حدد ما إذا كنت تريد فتح التطبيق بدلاً من ذلك عبر .FaceID أو TouchID

**3** حدد بنك الادخار الخاص بك عن طريق إدخال اسمك أو رمز البنك (BLZ (ثم أدخل بيانات الوصول الخاصة بك للخدمات المصرفية عبر الإنترنت.

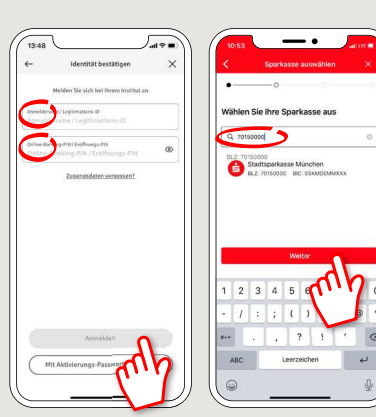

**4** الآن أحب على أسئلة ضمان السلامة. إن رقم البطاقة ليس هو رقم حسابك! ۽كنك أيضًا العثور على رقم البطاقة على بطاقة بنك الادخار (بطاقة الخصم) الخاصة بك.

مرة أخرى.

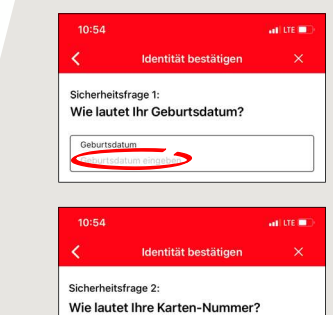

اطلب الآن بيانات التسجيل عن طريق  $\overline{\mathsf{5}}$ الرسائل النصية القصرة أو الخطاب. ستتلقّى الرسالة النصية القصيرة في ٍ خلال ثوان قليلة من الطلب. ستستلم الخطاب بعد ٥-٣ أيام عمل. هكذا يستمر الأمر عبر الرسائل النصية القصرة: اضغط على الرابط في الرسالة النصبة القصرة

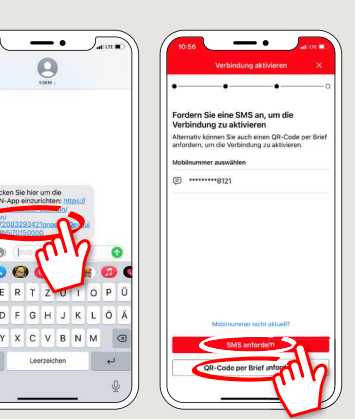

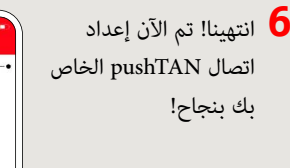

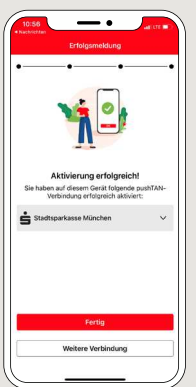

**DO YOU HAVE ANY QUESTIONS? WE WILL BE HAPPY TO HELP YOU.** 

Central service call number: You can contact us under **02043/271-0 Mon – Fri from 8 am – 6 pm**.

Further information about the Sparkasse app is available at: **www.sparkasse-gladbeck.de**

## **YOU CAN ALSO CONTACT US AT:**

**Online banking support for private customers**Telephone: **02043/271-386**Available: **Mon – Fri from 8 am – 6 pm**